## **Création d'un tableau de bord avec des sources dynamiques**

Publié: 2023-09-30

Vous pouvez créer un tableau de bord avec des sources dynamiques pour permettre aux utilisateurs de modifier la source du tableau de bord à tout moment. Si vous avez créé un grand nombre de tableaux de bord qui ont tous les mêmes indicateurs, mais des sources différentes, vous pouvez envisager de remplacer ces tableaux de bord par un tableau de bord unique à source dynamique.

- 1. Connectez-vous au système ExtraHop via https://<extrahop-hostname-or-IP-address>.
- 2. En haut de la page, cliquez sur **Tableaux de bord**.
- 3. Dans le dock du tableau de bord, sélectionnez le tableau de bord que vous souhaitez modifier.
- 4. Définissez la source de chaque graphique sur une variable de type source.
	- a) Cliquez sur le nom d'un graphique, puis sur **Modifier**.
	- b) Dans le **Les sources** champ, type \$. Le Variables de type de source la liste apparaît.
	- c) À partir du Variables de type de source dans la liste, sélectionnez le type de source que vous remplacez. Par exemple, si vous remplacez une source d'équipement, sélectionnez  $\frac{1}{2}$ device.
- 5. Cliquez **Enregistrer**.

En haut du tableau de bord, le Afficher la source un menu déroulant apparaît.

6. À partir du Afficher la source dans le menu déroulant, sélectionnez la source pour laquelle vous souhaitez consulter les statistiques.

Si aucune donnée n'est affichée dans les graphiques du tableau de bord, essayez d'actualiser la page.

Conseil: vous souhaitez masquer le menu source dynamique de votre tableau de bord, ajoutez le paramètre suivant à la fin de l'URL de la page du tableau de bord : &hideTemplatePanel=true.

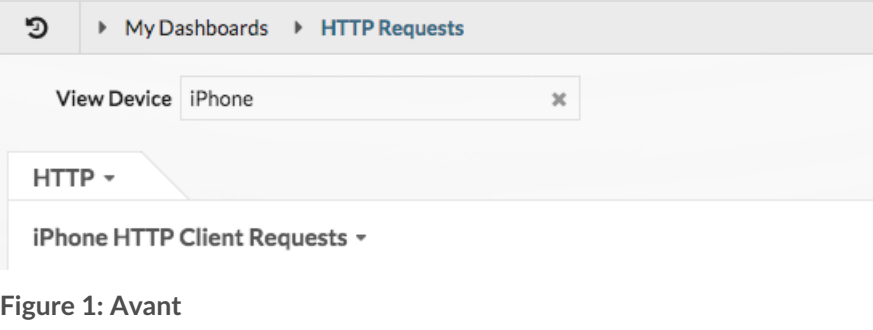

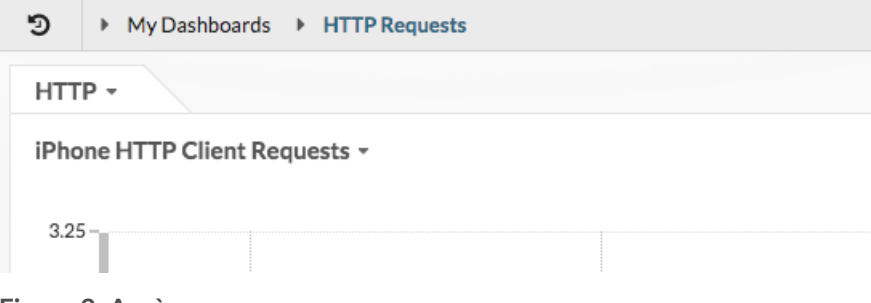

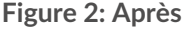

## ExtraHop ہے-

Par exemple :

```
https://eda/extrahop/#/Dashboard/XYFwM/?
$device=16&from=30&interval_type=MIN&until=0&hideTemplatePanel=true
```
**Prochaines étapes**

• [Copier un tableau de bord](https://docs.extrahop.com/fr/9.5/eh-system-user-guide/#copier-un-tableau-de-bord)  $\mathbb{Z}$